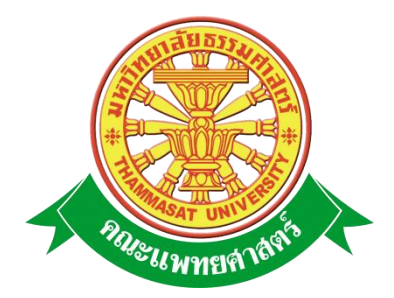

# **เอกสารคู่มือการใช้งาน**

**ระบบฐานข้อมูลแพทย์ประจ าบ้าน**

**คณะแพทยศาสตร์ มหาวิทยาลัยธรรมศาสตร์** 

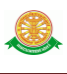

### สารบัญ

### หน้า

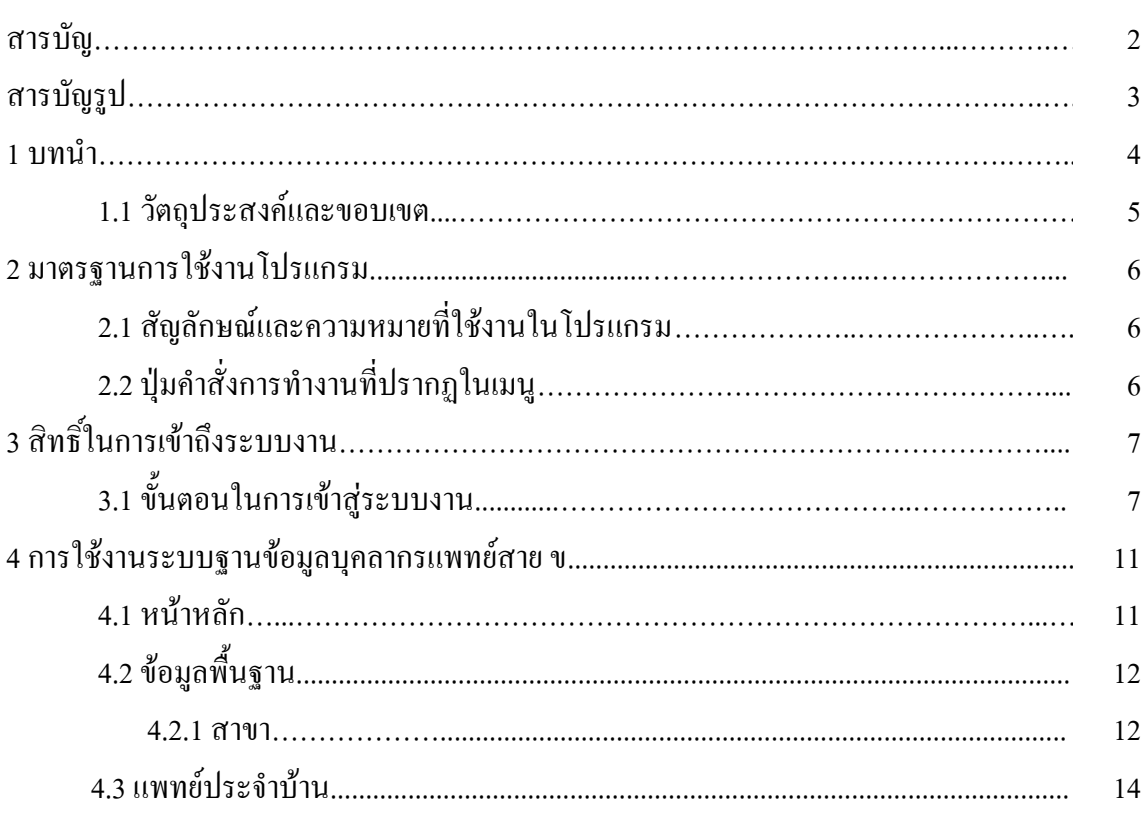

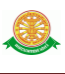

# **สารบัญรูป**

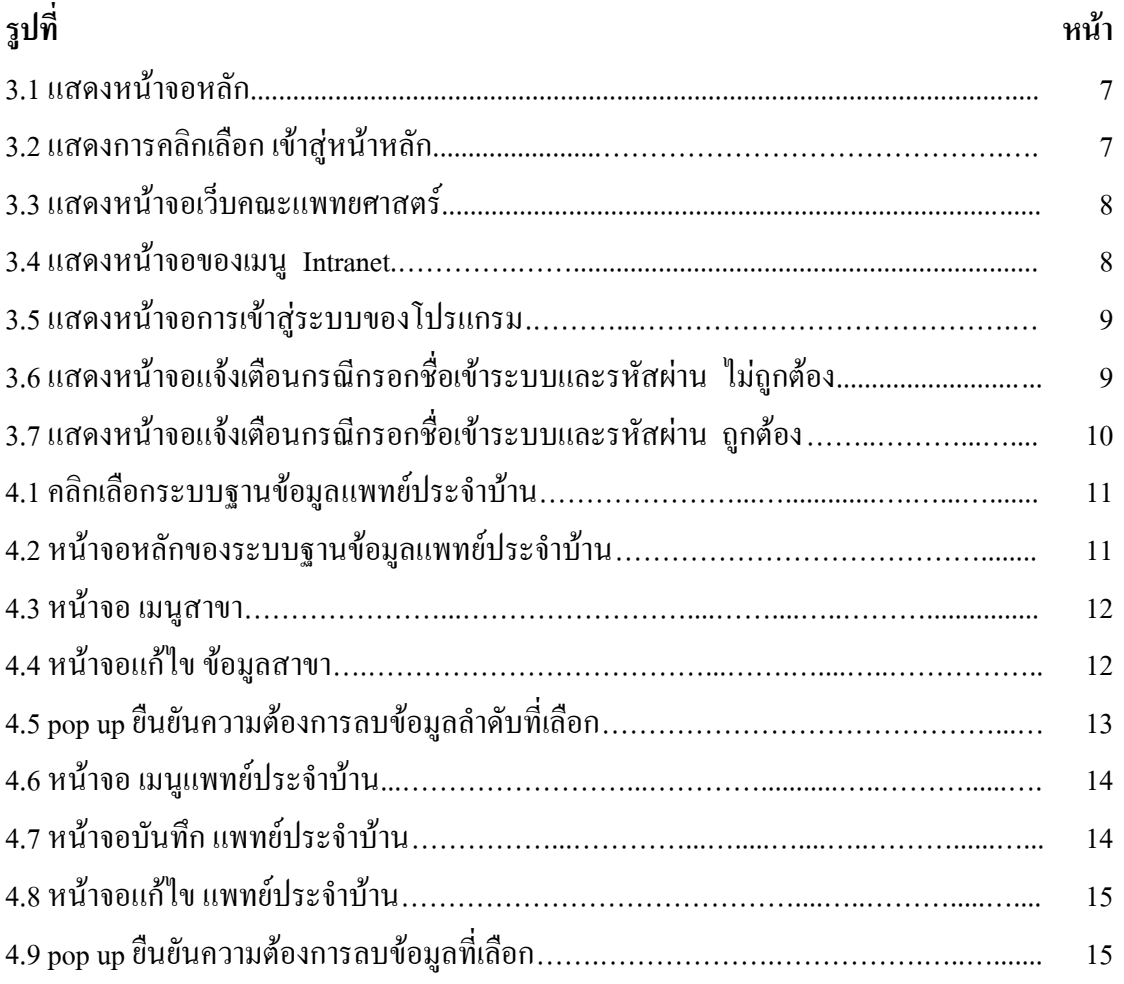

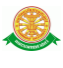

#### **1 บทนำ**

คู่มือการใช้งานระบบฐานข้อมูลแพทย์ประจ าบ้าน เป็นการรวบรวมวิธีการใช้งานระบบทุก ขั้นตอน ตั้งแต่การกำหนดค่าข้อมูลพื้นฐาน การใช้งานโปรแกรมที่เป็นงานที่เกิดขึ้นประจำวัน และ รายงานต่างๆ เป็นต้น ภายในเนื้อหาจะประกอบด้วยขั้นตอนตามเมนูหลัก และล าดับไปจนถึงเมนูย่อย ต่าง ๆ

#### **1.1 วัตถุประสงค์และขอบเขต**

คู่มือการใช้งานระบบฐานข้อมูลแพทย์ประจำบ้าน จัดทำขึ้นเพื่อแนะนำการใช้งานในระบบ ให้แก่บุคลากร ผู้มีส่วนเกี่ยวข้องกับระบบฐานข้อมูลแพทย์ประจ าบ้าน ให้มีความเข้าใจและสามารถใช้ งานระบบได้อย่างถูกต้องและรวดเร็ว พร้อมทั้งเรียนรู้และสามารถแก้ไขปัญหาเบื้องต้น เพื่อไม่ให้การ ท างานในระบบหยุดชะงัก ก่อนที่จะติดต่อให้ผู้มีหน้าที่รับผิดชอบระบบโดยตรงมาแก้ไข คู่มือการใช้ งานเล่มนี้จะอธิบายขั้นตอนการทำงาน รวมทั้งได้อธิบายรายละเอียดต่าง ๆ ที่เกี่ยวข้องกับระบบ เพื่อให้ผู้ใช้งานระบบน ามาใช้งานได้อย่างมีประสิทธิผล และประสิทธิภาพมากยิ่งขึ้น

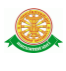

 คู่มือการใช้งานระบบฐานข้อมูลแพทย์ประจ าบ้าน เล่มนี้ จะครอบคลุมถึงระบบงานย่อยต่างๆ ที่ มีการทำงานเชื่อมโยงข้อมูลซึ่งกันและกัน ได้แก่

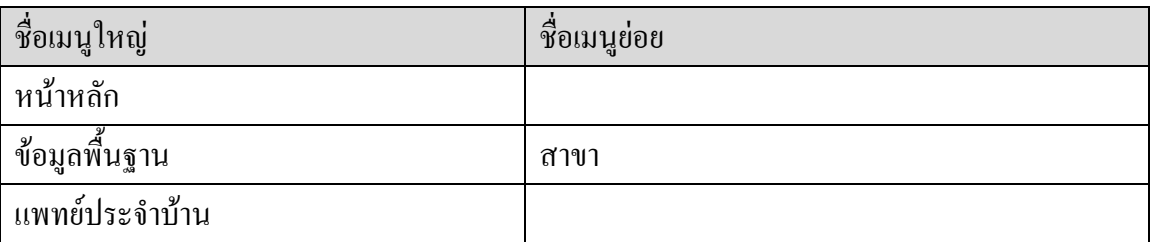

 ทั้งนี้ คณะผู้จัดท าคู่มือการใช้งานระบบฐานข้อมูลแพทย์ประจ าบ้าน มุ่งเน้นที่จะใช้ภาษาที่อ่าน ง่าย และสามารถเรียนรู้การจัดการระบบได้อย่างถูกต้องและรวดเร็ว คณะผู้จัดทำหวังเป็นอย่างยิ่งว่า ผู้อ่านทุกท่านจะได้รับประโยชน์จากการอ่านและศึกษารายละเอียดจากคู่มือเล่มนี้ เพื่อนำไปใช้ ประกอบกับการท างานในระบบได้เป็นอย่างดี

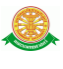

# **2 มาตรฐานการใช้งานโปรแกรม**

 การใช้งานระบบจะมีพื้นฐานการใช้งานคล้ายกับการใช้งาน Microsoft Windows ในบางส่วน สามารถใช้งานได้ทั้งคีย์บอร์ด และเมาส์

์ คีย์บอร์ด (Key Board) ใช้ในการพิมพ์ตัวอักษร นอกจากนี้ยังใช้ในการกำหนดการทำงานต่างๆ ประกอบไปด้วย

การใช้แป้นตัวเลขและลูกศร  $\leftarrow , \uparrow , \longrightarrow \downarrow$ 

 การใช้แป้น < Tab > ในการเลื่อนช่องการกรอกข้อมูล การใช้แป้น Grave Accent(') ในการเปลี่ยนภาษา

เมาส์ (Mouse) ใช้ในการเลือกรายการ หรือการชี้ไปยังตำแหน่งที่ต้องการซึ่งมีรายละเอียดดังนี้ การคลิก หมายถึง การกดเมาส์ 1 ครั้ง โดยทั่วไปแล้วเมาส์จะมี 2 ปุ่ม คือ ซ้ายและขวา แต่ที่ใช้ในโปรแกรมจะเป็นการกดด้านซ้าย

การดับเบิลคลิก หมายถึง การกดเมาส์ทางด้านซ้าย 2 ครั้งติดต่อกัน

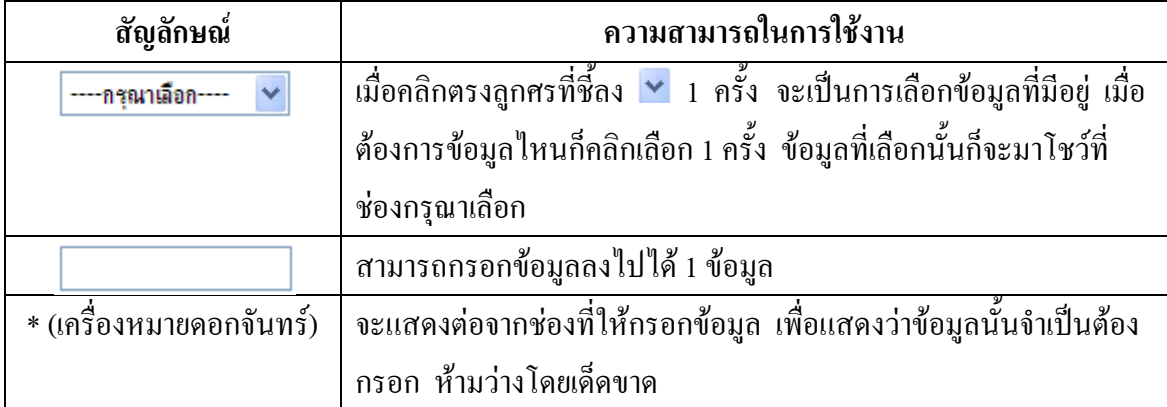

### **2.1 สัญลักษณ์และความสามารถที่ใช้งานในโปรแกรม**

## **2.2 ปุ่มค าสั่งการท างานที่ปรากฏในเมนู**

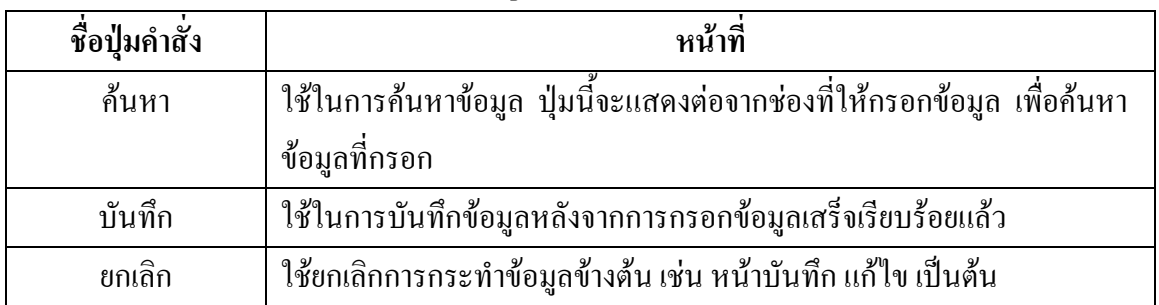

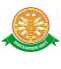

# **3 สิทธิ์ในการเข้าถึงระบบงาน**

#### **3.1 ขั้นตอนในการเข้าสู่ระบบงาน**

 ใช้ Internet Explorer ในการเริ่มเข้าใช้งานโดยพิมพ์ www.med.tu.ac.th จะแสดงหน้าจอ หลักของคณะแพทยศาสตร์ มหาวิทยาลัยธรรมศาสตร์ จากนั้นให้เลื่อน Scroll bar ลงมาด้านล่างสุด ดังรูปที่ 3.1

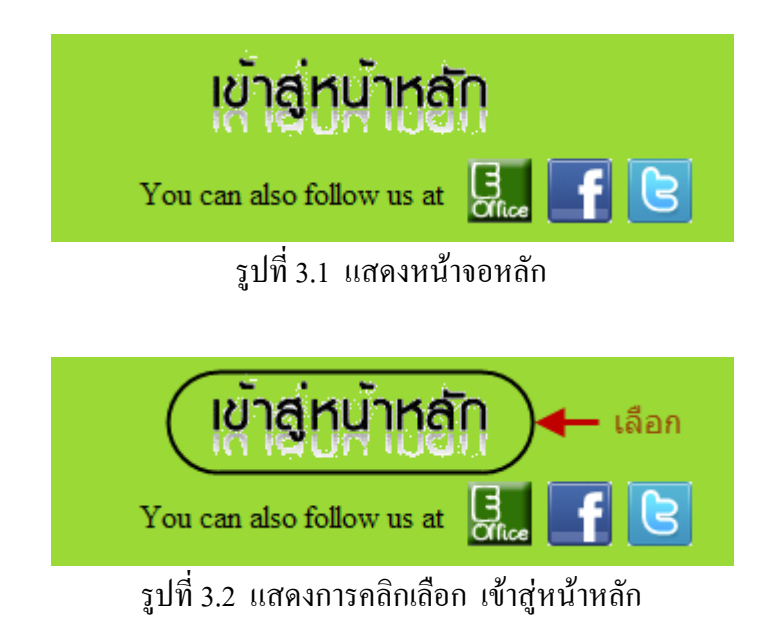

เข้าสู่หน้าจอเว็บคณะแพทยศาสตร์ให้คลิกเลือกเมนู Intranet ทางด้านซ้ายของหน้าจอ แสดงดัง รูปที่ 3.3

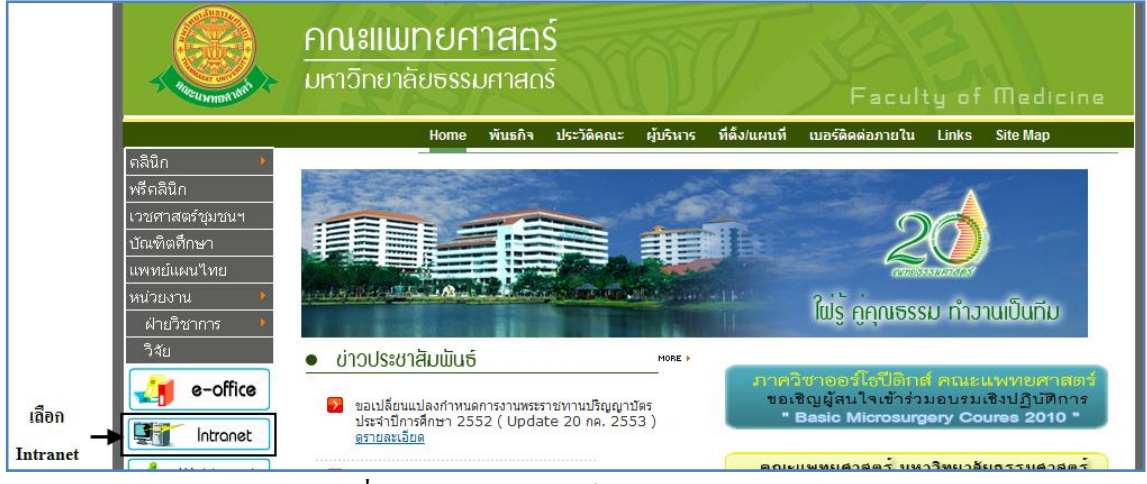

รูปที่ 3.3 แสดงหน้าจอเว็บคณะแพทยศาสตร์

 เมื่อคลิกเข้าสู่ เมนู Intranet แล้ว จะแสดงหน้าจอดังรูปที่ 3.4 ให้คลิกเลือกที่ ฐานข้อมูลแพทย์ สังกัด รพธ.

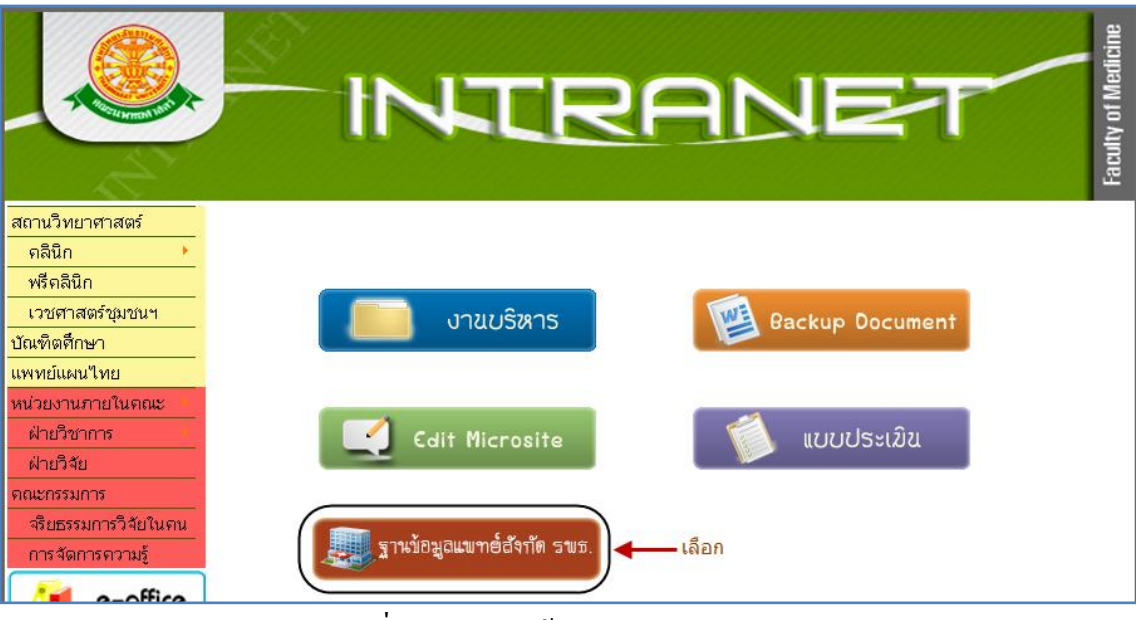

รูปที่ 3.4 แสดงหน้าจอของเมนู Intranet

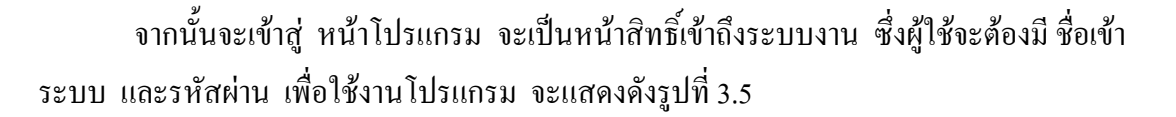

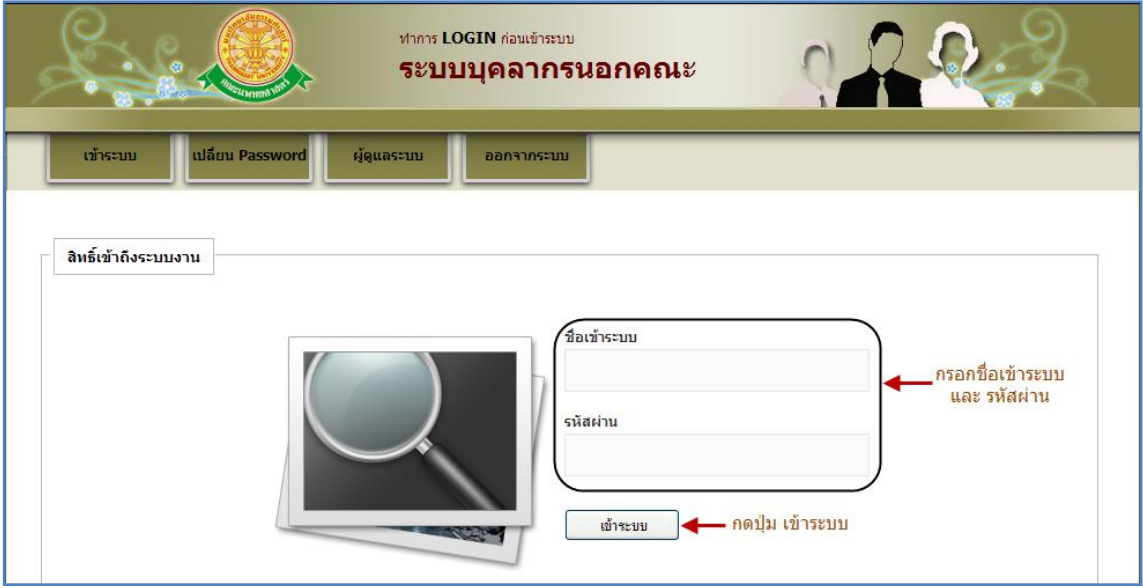

รูปที่ 3.5 แสดงหน้าจอการเข้าสู่ระบบของโปรแกรม

ในกรณีที่กรอกชื่อเข้าระบบและรหัสผ่าน ไม่ถูกต้อง จะแสดงหน้าจอแจ้งเตือนดังรูปที่ 3.6

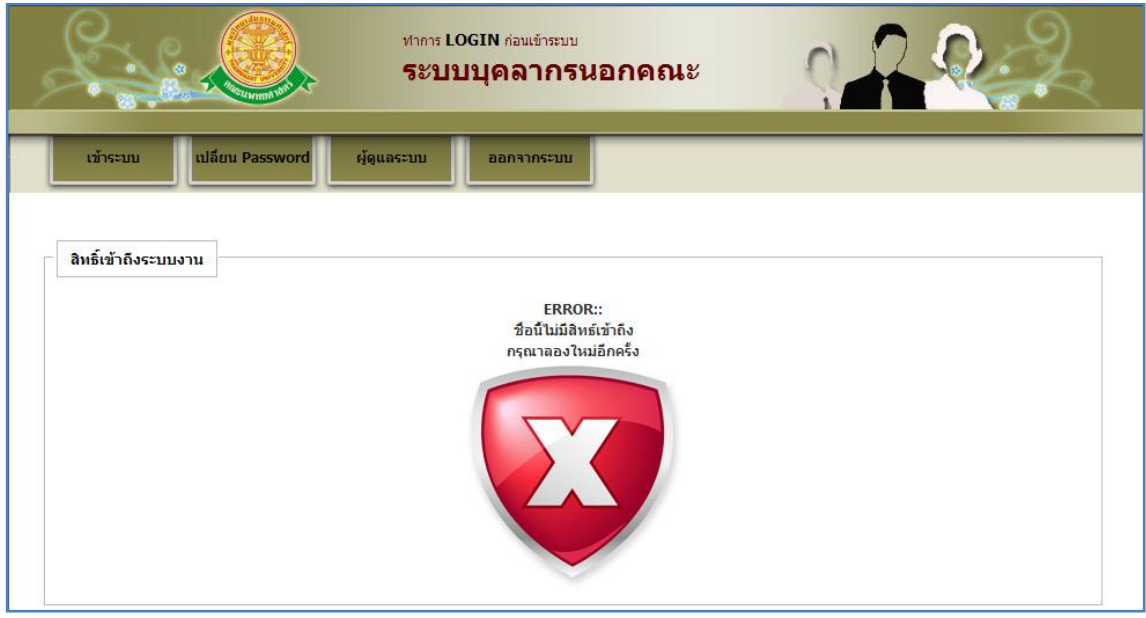

รูปที่ 3.6 แสดงหน้าจอแจ้งเตือนกรณีกรอกชื่อเข้าระบบและรหัสผ่าน ไม่ถูกต้อง

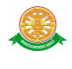

ในกรณีที่กรอกชื่อเข้าระบบและรหัสผ่าน ถูกต้อง จะแสดงหน้าจอแจ้งเตือนดังรูปที่ 3.7

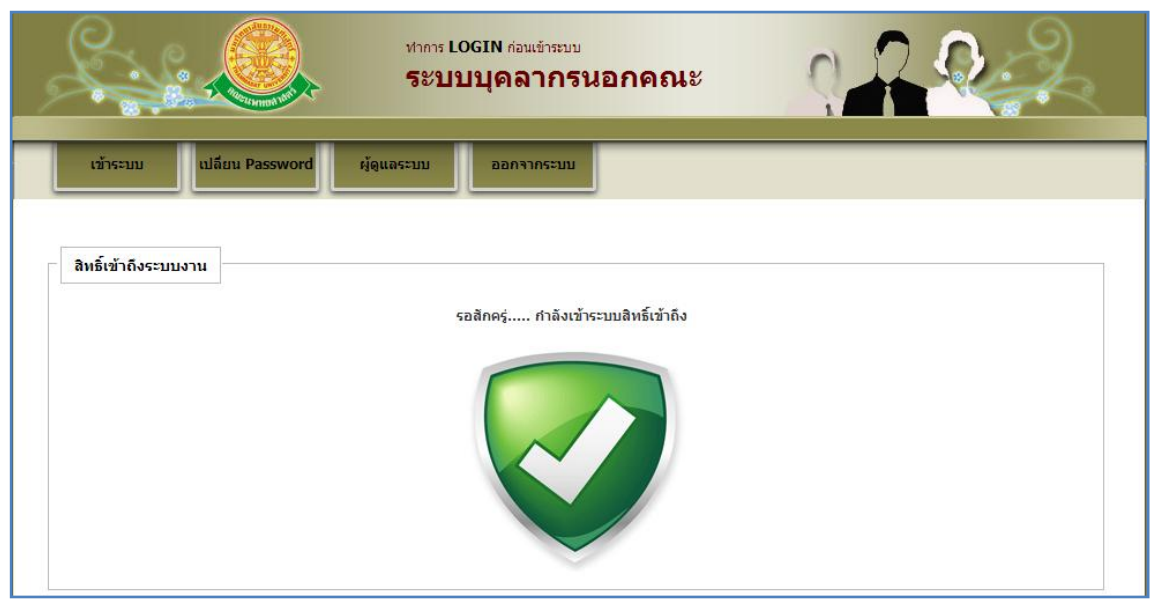

รูปที่ 3.7 แสดงหน้าจอแจ้งเตือนกรณีกรอกชื่อเข้าระบบและรหัสผ่าน ถูกต้อง

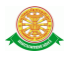

# **4 การใช้งานระบบฐานข้อมูลแพทย์ประจ าบ้าน**

 เมื่อคลิกเลือกเมนูระบบฐานข้อมูลแพทย์ประจ าบ้าน จะมีเมนูหลักและเมนูย่อย ซึ่งจะอธิบายแต่ ละเมนูการใช้งานตามเมนูต่างๆ ในหัวข้อย่อยต่อไปนี้

- หน้าหลัก
- ข้อมูลพื้นฐาน
- แพทย์ประจ าบ้าน
- ออกจากระบบ

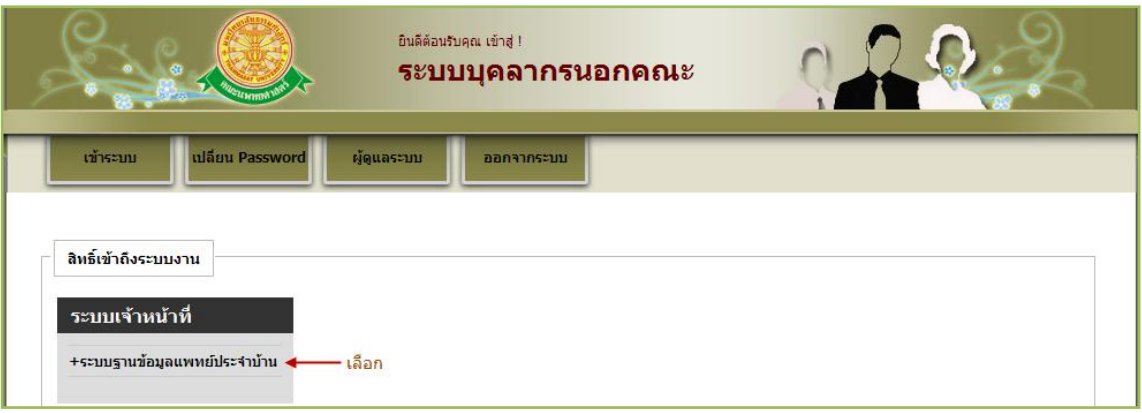

#### รูปที่ 4.1 คลิกเลือกระบบฐานข้อมูลแพทย์ประจ าบ้าน

### **4.1 หน้าหลัก**

เมื่อคลิกเลือกเมนูระบบฐานข้อมูลแพทย์ประจ าบ้าน จะเข้าสู่หน้าจอหลักของระบบ ดังรูปที่ 4.2

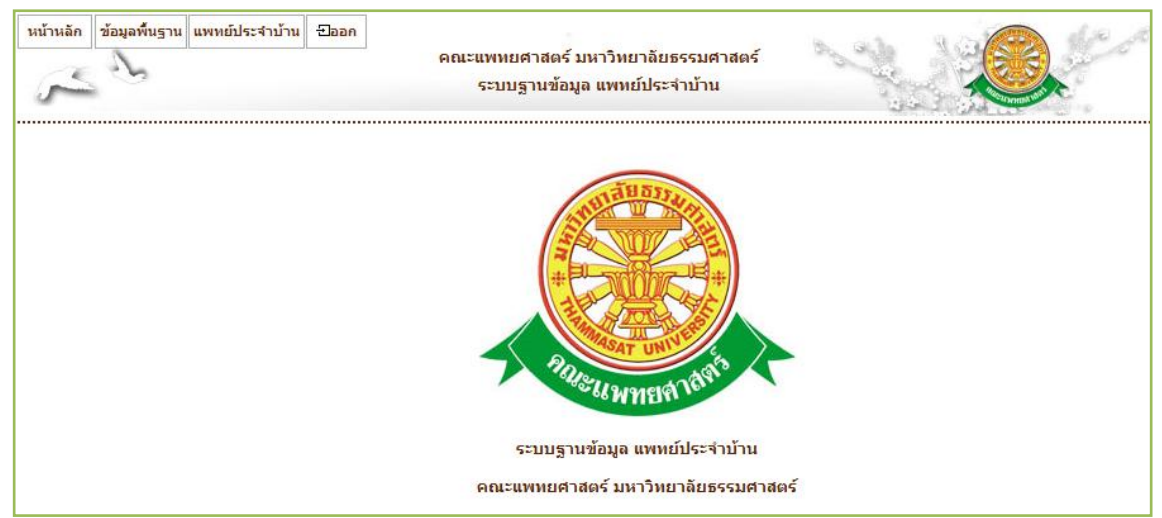

### รูปที่ 4.2 หน้าจอหลักของระบบฐานข้อมูลแพทย์ประจ าบ้าน

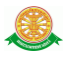

# **4.2 ข้อมูลพื้นฐาน**

#### **4.2.1 สาขา**

- บันทึก
	- $\,$   $\,$  เมื่อต้องการบันทึก ข้อมูลสาขา ให้เลือกเมนู ข้อมูลพื้นฐาน  $\,\rightarrow$  สาขา จะเห็นส่วนการ บันทึก และส่วนของรายงานในหน้าจอเดียว ดังรูปที่ 4.3

| หน้าหลัก<br>สาขา           | ข้อมูลพื้นฐาน แพทย์ประจำบ้าน<br>$\Xi$ aan<br>คณะแพทยศาสตร์ มหาวิทยาลัยธรรมศาสตร์<br>ระบบฐานข้อมูล แพทย์ประจำบ้าน |                       |
|----------------------------|----------------------------------------------------------------------------------------------------|-----------------------|
| ็สาขา สำหรับแพทย์ประจำบ้าน | ชื่อสาขา :<br>$\mathbf{R}$<br>ยกเลิก<br>้บันทึก                                                                  |                       |
| No.                        | ่สาขา                                                                                                    | จัดการ                |
| $\mathbf{1}$               | อายุรศาสตร์                                                                                                    | $\Box$                |
| $\overline{2}$             | อายุรกรรม                                                                                                    | $\mathscr{O}$ .       |
| $\overline{3}$             | จักษุวิทยา                                                                                                    | <b>AR</b>             |
| 4                          | ศัลยศาสตร์ออร์โธปิดิกส์                                                                                          | $\Box$                |
| 5 <sup>5</sup>             | กุมารเวชศาสตร์                                                                                                   | <b>A</b> <sub>c</sub> |

รูปที่ 4.3 หน้าจอเมนูสาขา

- แก้ไข
	- เมื่อต้องการแก้ไขข้อมูลสาขา ให้คลิกที่ ซึ่งเป็นสัญลักษณ์ส าหรับแก้ไขข้อมูล จากนั้นระบบจะโชว์ข้อมูลของสาขานั้น เพื่อให้ผู้ใช้ได้ท าการแก้ไข ดังรูปที่ 4.4

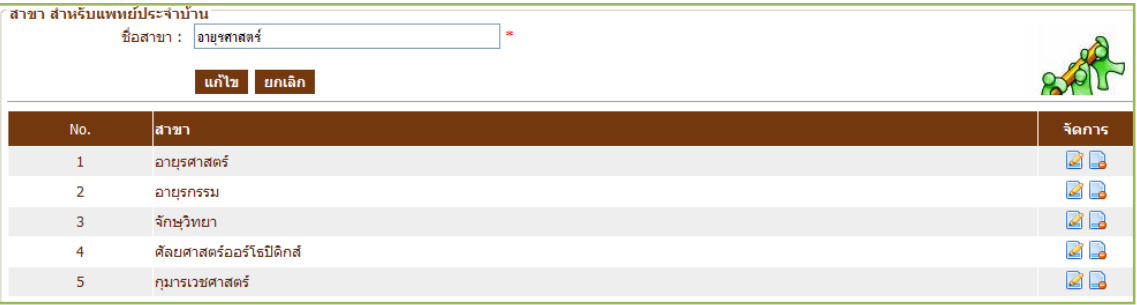

รูปที่ 4.4 หน้าจอแก้ไข ข้อมูลสาขา

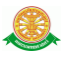

- $\bullet$  ลบ
	- เมื่อต้องการลบข้อมูลหน่วยงาน ให้คลิกที่ ในส่วนของข้อมูลที่ต้องการลบซึ่ง เป็นสัญลักษณ์สำหรับลบข้อมูล จากนั้นระบบจะโชว์ <sub>pop up</sub> เพื่อเป็นการยืนยันว่า ต้องการลบข้อมูลดังกล่าว ดังรูปที่ 4.5

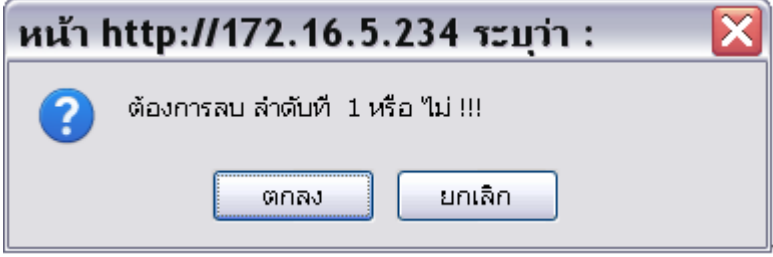

รูปที่ 4.5 pop up ยืนยันความต้องการลบข้อมูลล าดับที่เลือก

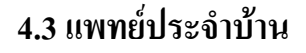

- บันทึก
	- เมื่อต้องการบันทึก บุคลากรของแพทย์ประจ าบ้าน ให้เลือกเมนู แพทย์ประจ าบ้าน ดัง รูปที่ 4.6 ซึ่งหน้าจอนี้ จะมีส่วนค้นหา และ ปุ่มสำหรับส่งออก Excel File

| ข้อมูลพื้นฐาน แพทย์ประจำบ้าน - - - ออก<br>หน้าหลัก<br>ิดณะแพทยศาสตร์ มหาวิทยาลัยธรรมศาสต<br>ี ส่วนค้นหา<br>ระบบรานข้อมูล แพทย์ประจำบ้าน<br>ส่วนรายงาน<br>็แพหย์ประจำบ้าน<br>- ทั้งหมด -<br>$-$ ทั้งหมด $ \vee$<br>$\overline{\mathbf{v}}$<br>ปีที่จบ :<br>ค้นหา<br>ี ค้นหา ชื่อ-นามสกล :<br>ต้นสังกัด :<br>สาขา :<br>ชิ ส่งออก EXCEL |                   |                                                                     |  |                         |                |                                  |         |  | ปุ่มเพิ่มคนใหม่<br>เพิ่มคนใหม่       |                                                                                |                 |
|----------------------------------------------------------------------------------------------------|-------------------|---------------------------------------------------------------------|--|-------------------------|----------------|----------------------------------|---------|--|--------------------------------------|--------------------------------------------------------------------------------|-----------------|
|                                                                                                    | No. แลขที่บัตร    | ∣ชื่อ-สกุล (ไทย-อังกฤษ)⊹                                            |  | ่สาขาที่สมัคร ต้นสิงกัด |                | ่สถาบันที่จบ                     |         |  | ปีที่จบ เลข ว. เบอร์โทรศัพท์ อีเมลล์ |                                                                                | จัดการ          |
| 1 11111                                                                                                    |                   | A <sub>2</sub><br>R                                                 |  | อายรศาสตร์              | SSS            | <b>DDD</b>                       | 2552 dd |  | 089222233                            | nhnkjv                                                                         | <b>A</b> Po     |
|                                                                                                    | 2 334970001570011 | 11<br><b>KITIYAWADEE</b><br>PIRIYAPONG1                             |  | จักษวิทยา               |                | พระบรมราชชนก                     |         |  |                                      | ไม่มีต้นสังกัด1 มหาวิทยาลัยมหิดล 2551 361541 08141217171 nkb name@hotmail.com1 | $\mathscr{Q}$ . |
|                                                                                                    | 3 3349700015698   | พ.ณ. กิติยวดี พิริยะพงศ์<br><b>KITIYAWADEE</b><br><b>PIRIYAPONG</b> |  | อายรศาสตร์              | ใม่มีต้นสังกัด | พระบรมราชชนก<br>มหาวิทยาลัยมหิดล |         |  | 2550 36154 0814121717                | nkb name@hotmail.com                                                           | <b>A</b> P      |

รูปที่ 4.6 หน้าจอเมนูแพทย์ประจ าบ้าน

- หน้าจอบันทึกแพทย์ประจ าบ้าน ดังรูปที่ 4.7 เมื่อกดปุ่ม เพิ่มคนใหม่ จากรูปที่ 4.6

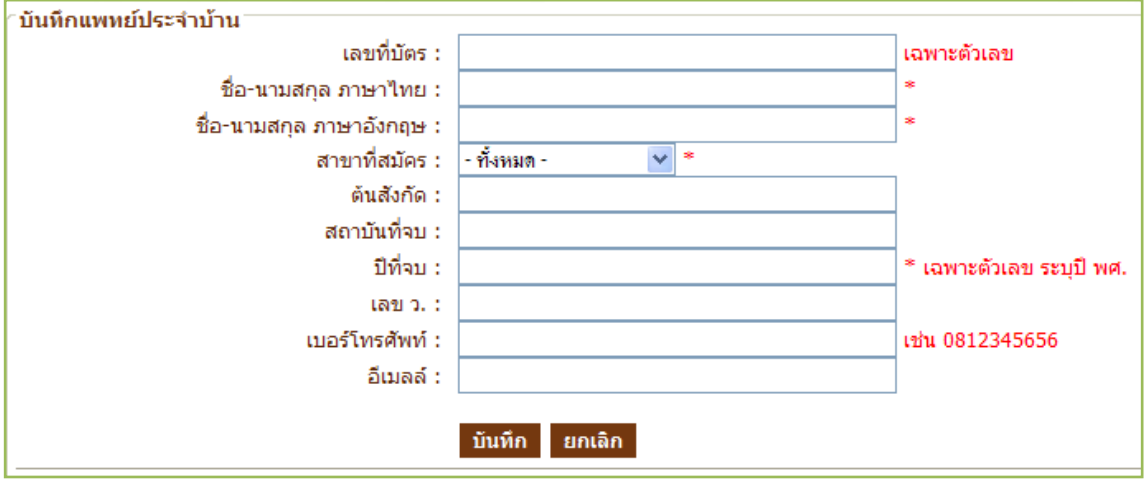

รูปที่ 4.7 หน้าจอบันทึก แพทย์ประจ าบ้าน

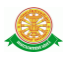

- แก้ไข
	- เมื่อต้องการแก้ไขข้อมูลแพทย์ประจ าบ้าน ให้คลิกที่ ซึ่งเป็นสัญลักษณ์ ส าหรับแก้ไขข้อมูล จากนั้นระบบจะโชว์ข้อมูลคนที่เลือก เพื่อให้ผู้ใช้ได้ท าการ แก้ไข ดังรูปที่ 4.8

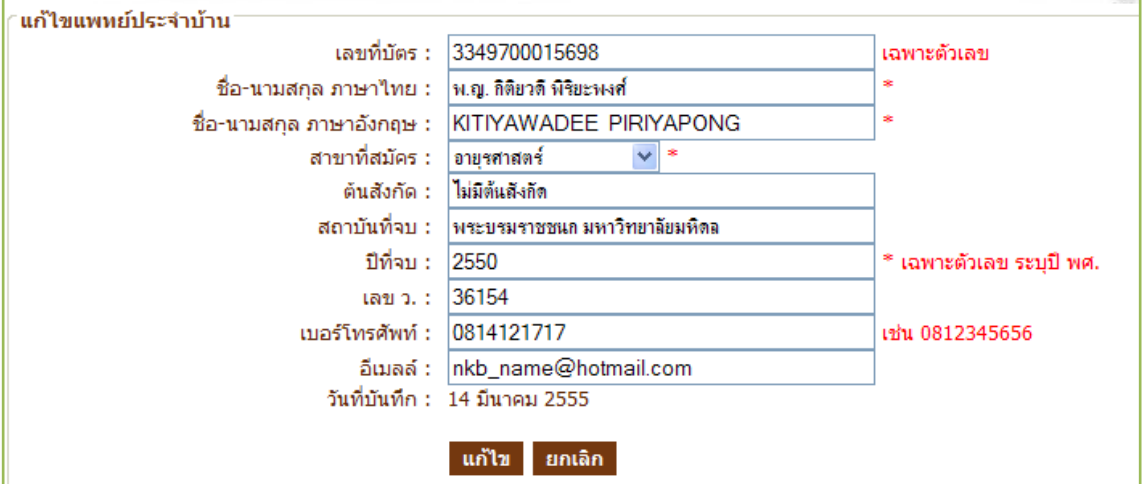

รูปที่ 4.8 หน้าจอแก้ไข แพทย์ประจ าบ้าน

- ลบ
	- เมื่อต้องการลบข้อมูลแพทย์ประจำบ้าน ให้คลิกที่ <mark>--</mark> ในส่วนของข้อมูลที่ ้ต้องการลบซึ่งเป็นสัญลักษณ์สำหรับลบข้อมูล จากนั้นระบบจะโชว์ <sub>P</sub>op up เพื่อ เป็นการยืนยันว่าต้องการลบข้อมูลดังกล่าว ดังรูปที่ 4.9

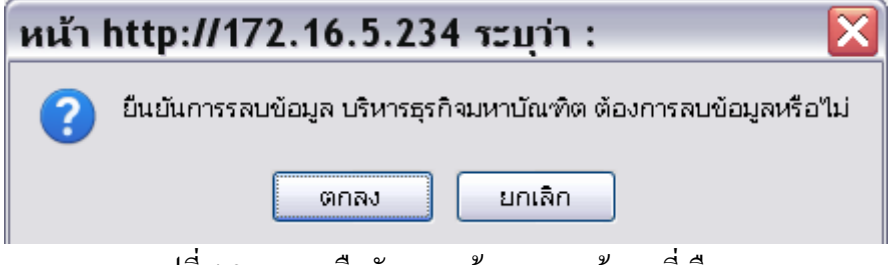

รูปที่ 4.9 pop up ยืนยันความต้องการลบข้อมูลที่เลือก